### Лабораторная работа № 12

#### Тема: «Создание домена Windows Server»

Цель работы: Изучение особенностей создания домена Windows Server на примере Windows Server 2008 R2

### Средства для выполнения работы:

- аппаратные: ПК;

- программные: установленная ОС Windows 7 (компонент Windows Server 2008 R2), Windows 10

# 1. Добавление компонента .Net Framework

#### 1.1 Вначале необходимо добавить компонент Windows - Net Framework!

 $-$  Лля установки Microsoft .NET Framework 4.0 мы будем использовать автономный установшик. Скачать его можно по ссылке https://www.microsoft.com/ru-RU/download/details.aspx?id=17718

-Также жмем «Скачать» и если мы не хотим устанавливать что-то дополнительное, то жмем «Отказаться и продолжить»

 $-Y$  нас загрузится файл dotNetFx40 Full x86 x64.ехе мы его и запускаем. И также сначала соглашаемся с лицензионным соглашением, т.е. ставим галочку и жмем «Установить». Затем начнется установка, которая также пройдет очень быстро.

 $-$ Жмем «Готово». Теперь на нашем компьютере установлен Microsoft .NET Framework 4.0 это, кстати, мы можем посмотреть в списке установленных программ, а именно:

Панель управления -> Программы и компоненты

### 2. Порядок выполнения работы с помощью Active Directory Domain Services

1. Откройте окно диспетчера сервера, выберите пункт Роли, затем Добавить роли:

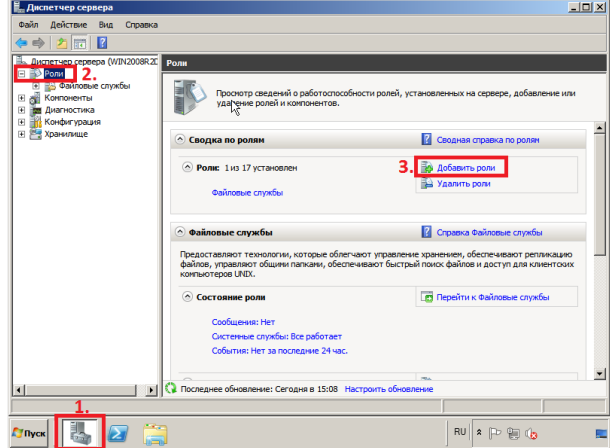

— Перед началом работы<br>При перед началом работы • у учетной записи администратора надеж<br>• заданы параметры настройки сети, напр .<br>Если требуется выполнить какие-либо из п<br>эти шаги и снова запустите мастер.  $\sqrt{2}$  OTMeHa  $27$  Nyck  $\sqrt{\frac{3}{2}}$  $\mathbf{R} \in \mathbb{R}$ 

2. В появившемся окне нажмите Далее

3. Выберите роль Доменные службы Active Directory, в появившемся окне нажмите Добавить необходимые компоненты:

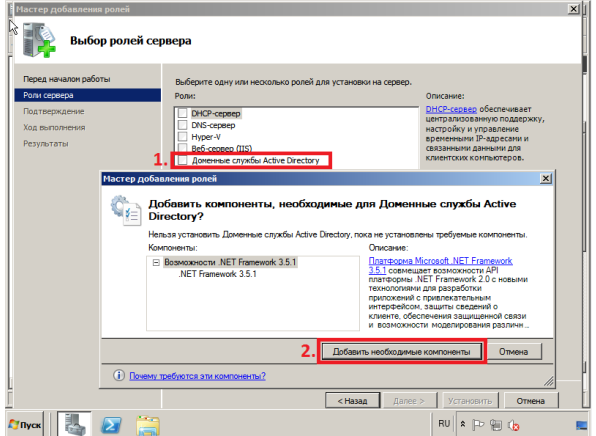

4. Убедитесь, что после установки необходимых компонентов напротив Доменные службы Active Directory стоит галочка, затем нажмите Далее

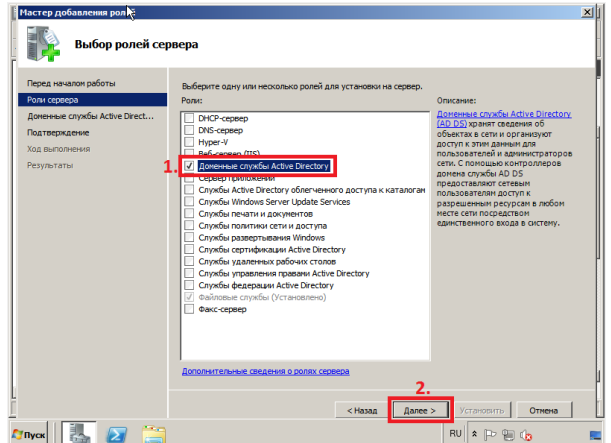

**5.** Ознакомьтесь с дополнительной информацией касательно роли Active Directory Domain Services, затем нажмите **Далее**

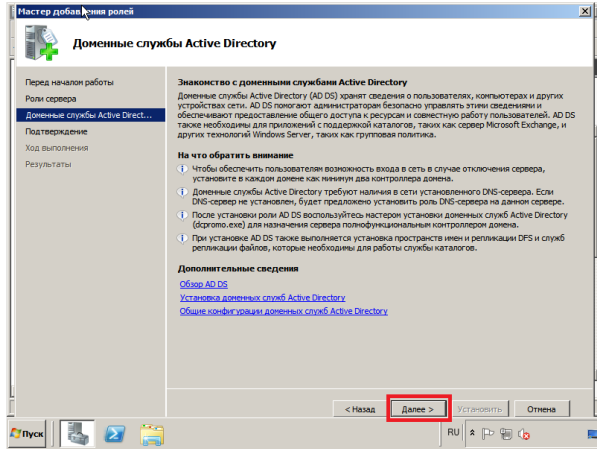

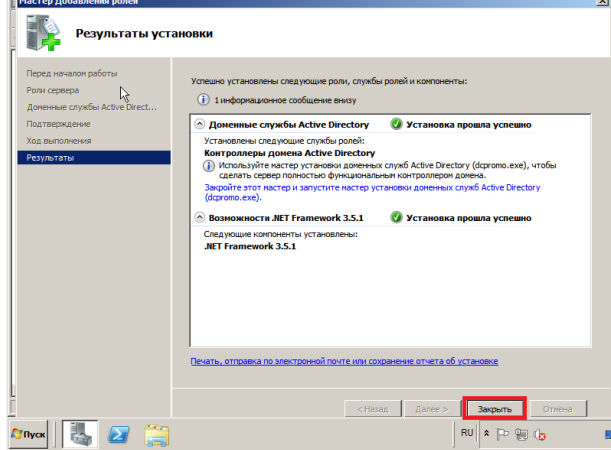

FS. Полтвец **B**ufir .<br>НИКУ ЭЛЕМЕНТОВ ЛЛЯ УСТАНОВКІ -<br>Чтобы установить сле, **(i)** Внизу информа ний 2 D После завелиемие истамовки может по ( ) После завершения установки может потр<br>
2 Доменные службы Active Directory<br>
Diccre установки роли AD DS воспользуй<br>
Directory (dcpromo.exe) для назначения<br>
домена. долски<br>- Возможности .NET Framework 3.5.1<br>- .NET Framework 3.5.1  $\left\vert \text{R} \right\vert = \text{R}$ ance >  $\sqrt{\frac{1}{2} \sqrt{\frac{1}{2} \sqrt{\frac$ отмена | **ZINCK EXECUTE**  $\overline{RV|}$   $\geq$   $\overline{P}$   $\oplus$   $Q$  $\overline{\phantom{a}}$ 

**7.** После окончания установки нажмите **Закрыть 8.** Откройте **Пуск** и введите в поле поиска **dcpromo**, затем запустите файл **dcpromo**

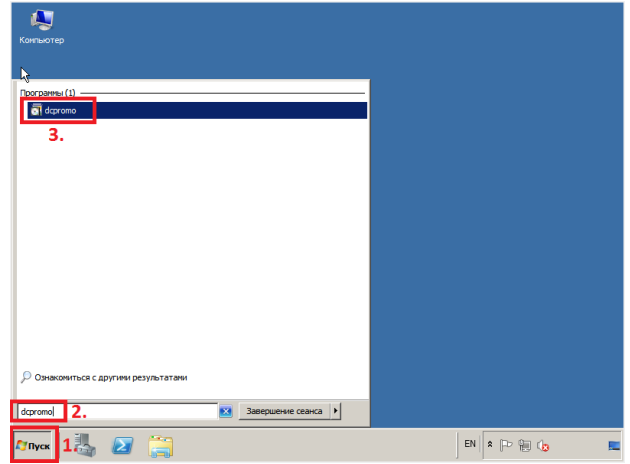

**9.** В открывшемся окне Мастера установки доменных служб Active Directory нажмите **Далее**

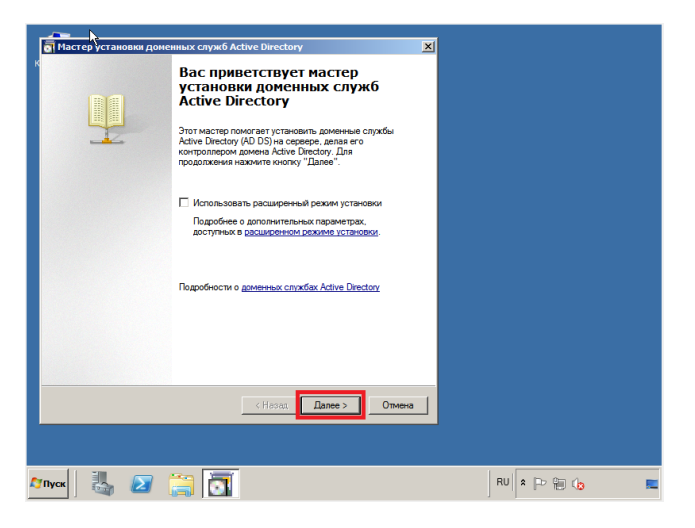

**10.** Ознакомьтесь с дополнительной информацией касательно функционала Windows Server 2008 R2, затем нажмите **Далее**

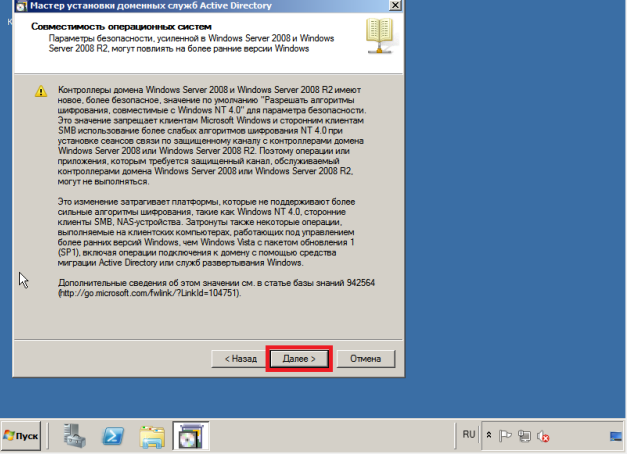

**6.** Для начала установки роли нажмите **Установить**

11. В данном руководстве рассматривается добавление нового леса, поэтому выберите пункт Создать новый домен в новом лесу, затем выберите Далее

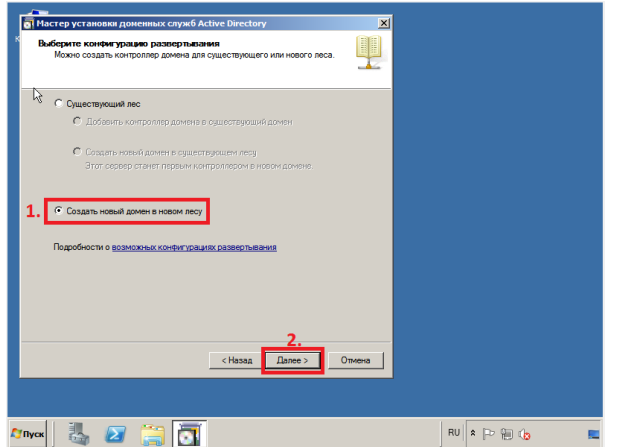

12. В поле Полное доменное имя корневого домена леса введите имя домена (прим. в данном руководстве это example.local, Вы можете выбрать любое другое), затем нажмите Далее

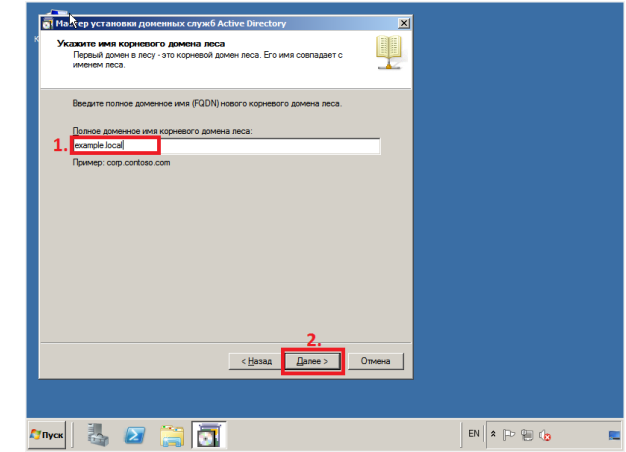

ВНИМАНИЕ! Домен вида .local или аналогичный можно использовать в качестве тестового, однако, он имеет ряд недостатков, а именно:

1) Вы никак не сможете подтвердить владение им для получения публичного SSL-сертификата;

2) Такое имя невозможно использовать из внешней сети;

3) Данный способ именования вступает в противоречие с глобальным DNS, так как не гарантирует его уникальность что приводит к потенциальным коллизиям.

Рекомендуется создавать согласованное пространство имен. Например, имея домен lyapidov.ru (который использует сайт), домен Active Directory делать суб-доменом, например: server.lyapidov.ru. Либо использовать разные домены например lyapidov.ru - для сайта, a lyapidov.net — для Active Directory.

13. Если вы добавляете новый лес и планируете в дальнейшем использовать серверы на базе операционной системы Windows Server 2008 R2, выберите в выпадающем списке Windows Server 2008 R2. затем нажмите Лалее

14. Установите галочку напротив DNS-сервер, затем нажмите Далее

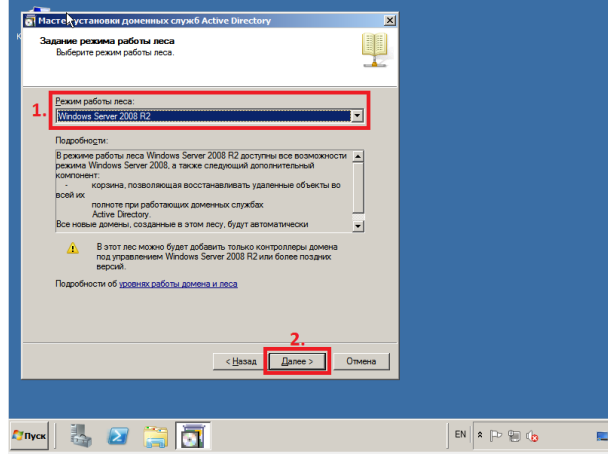

15. Мастер установки доменных служб Active Directory предупредит, что делегирование для этого DNS-сервера не может быть создано. Нажмите Далее

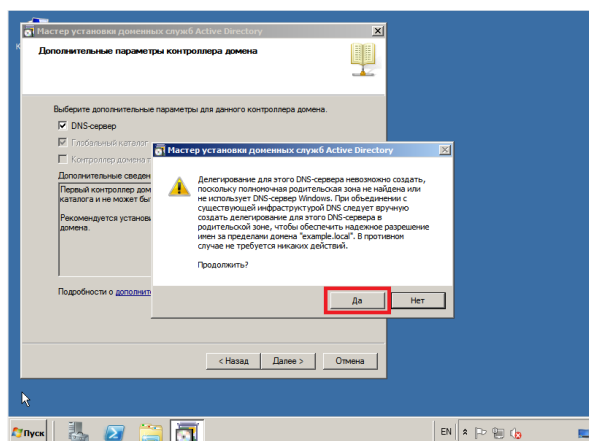

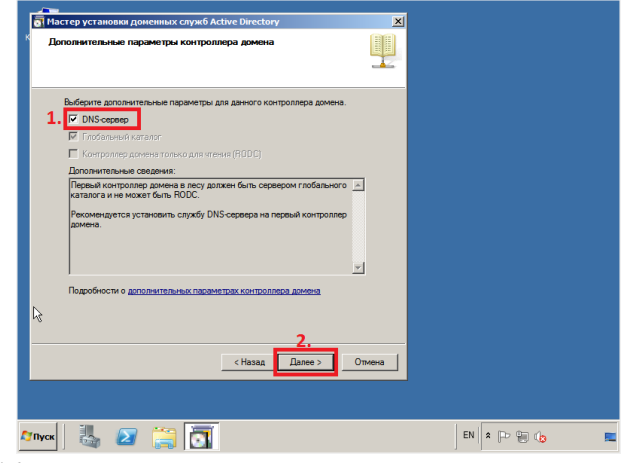

16. Оставьте настройки  $\overline{10}$ умолчанию  $\overline{M}$ нажмите Далее

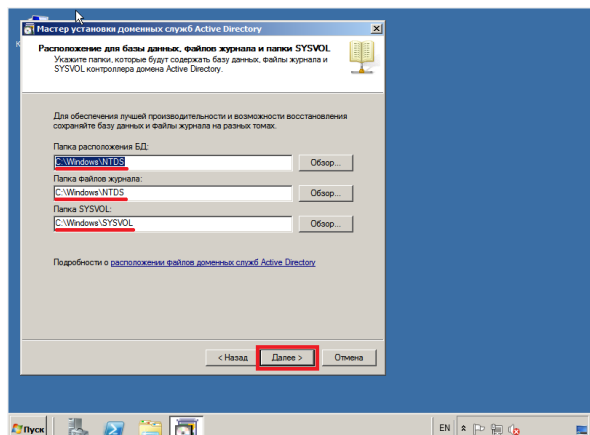

17. Придумайте и введите пароль для режима восстановления служб каталогов в соответствующие поля, затем нажмите Лалее

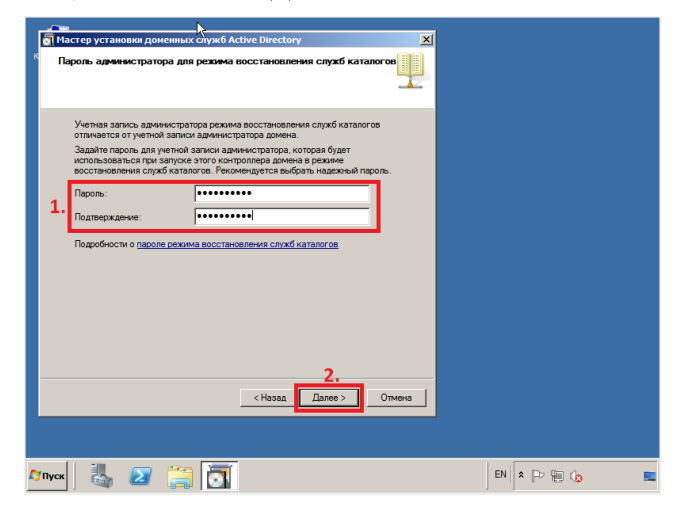

19. Начнётся процесс настройки доменных служб Active Directory. Установите галочку напротив Перезагрузка по завершении, для того чтобы новые настройки вступили в силу

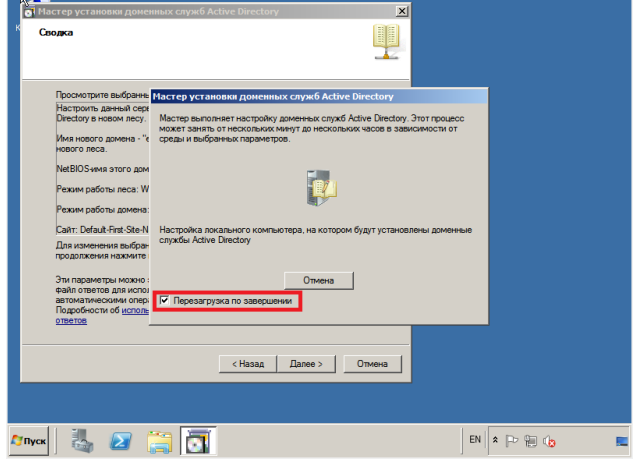

18. В окне со сводной информацией по настройке сервера нажмите Далее

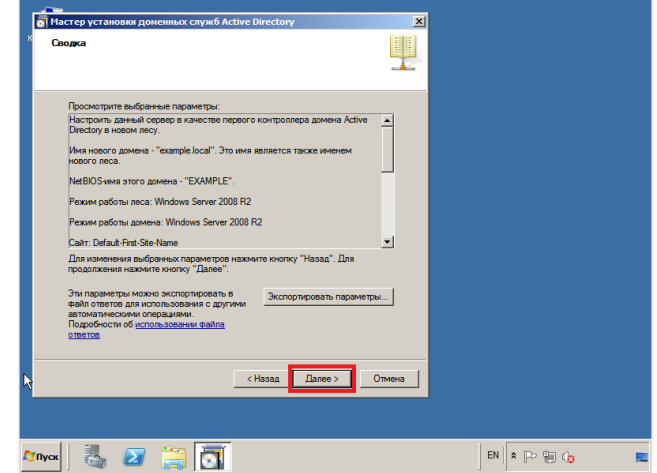

20. После перезагрузки сервера войдите в систему.

Установка контроллера домена Active Directory в Windows Server 2008 R2 завершена!

# Контрольные вопросы

- 1. С какой целью задаются параметры настройки сети (статические IP-адреса).
- 2. Назовите, что обеспечивает DHCP-сервер в описании роли службы Active Directory.
- 3. Каковы функции компонента Microsoft .Net Framework?
- 4. Какие задачи выполняют доменные службы Active Directory?
- 5. Что по-вашему означает понятие «Совместимость операционных систем»?
- 6. Что такое полномочная родительская зона?
- 7. Для чего необходимы пароль и его подтверждение для учетной записи администратора?

# Содержание отчета

1. Наименование и цель лабораторной работы

2. Скриншоты выполнения лабораторной работы в соответствии с порядком выполнения практической части работы.

- 3. Выводы по лабораторной работе.
- 4. Ответы на контрольные вопросы.